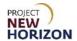

#### Introduction

The new Oracle Supplier Portal allows suppliers to the Pennsylvania Liquor Control Board (PLCB) of Special Order (SO) spirits and wines to initiate item creation and make updates to items.

This Quick Reference Guide (QRG) shows suppliers how to use the new Supplier Portal to submit requests for SO items for sale to licensees through the Licensee Online Order Portal (LOOP) and retail customers through FWGS.com, and for direct delivery or delivery to Fine Wine & Good Spirits (FW&GS) stores or Licensee Service Centers (LSC) for customer pickup.

For instructions regarding entering stock items, refer to the <u>Supplier - Create and</u> Submit Items in Oracle Supplier Portal QRG.

#### **Before You Begin**

Before following steps to create items in the Supplier Portal, you must register with the PLCB as a supplier.

SO suppliers, in addition to creating a new item in the new Oracle Supplier Portal, must continue to submit the <u>Special Order Eligibility - New Item Form</u>, using their internal item number both in the Oracle Supplier Portal and within the "Item Intro Request #" field on the form. Items will not be reviewed or acted upon until both submissions are complete.

More information regarding PLCB policies and procedures can be found on our website, lcb.pa.gov, under the Suppliers tab.

#### **Attribute Definitions**

Understanding of attributes — or fields — will help when creating items in the Supplier Portal. Review the <u>Attribute Definitions</u> at the end of this document for more information about the fields in the system.

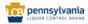

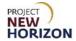

#### **Table of Contents**

| Introduction                         |    |
|--------------------------------------|----|
| Glossary                             | 3  |
| Create Item (Oracle Supplier Portal) | 4  |
| Create Spirits Item                  | 11 |
| Create Wine Item                     | 21 |
| Add File Attachments and Item Images | 32 |
| Attribute Definitions for Reference  | 38 |

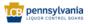

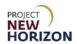

#### **Glossary**

| Acronym | Meaning                                             |  |  |  |
|---------|-----------------------------------------------------|--|--|--|
| ABV     | Alcohol by Volume (as a percentage of total volume) |  |  |  |
| COLA    | Certificate of Label Approval                       |  |  |  |
| DC      | Distribution Center                                 |  |  |  |
| DD      | Domestic Direct                                     |  |  |  |
| DSD     | Direct Store Delivery                               |  |  |  |
| FW&GS   | Fine Wine & Good Spirits                            |  |  |  |
| GTIN    | Global Trade Item Number                            |  |  |  |
| INTC    | International Consolidator                          |  |  |  |
| LOOP    | Licensee Online Ordering Portal                     |  |  |  |
| LSC     | Licensee Service Center                             |  |  |  |
| LWH     | Length, Width, Height                               |  |  |  |
| PDH     | Product Data Hub                                    |  |  |  |
| POS     | Point of Sale                                       |  |  |  |
| QRG     | Quick Reference Guide                               |  |  |  |
| RTD     | Ready-to-Drink                                      |  |  |  |
| SCC     | Shipping Container Code                             |  |  |  |
| SO      | Special Order                                       |  |  |  |
| TTB     | Alcohol and Tobacco Tax and Trade Bureau            |  |  |  |
| UOM     | Unit of Measure                                     |  |  |  |
| UOP     | Unit of Purchase                                    |  |  |  |
| UPC     | Universal Product Code                              |  |  |  |
| WMS     | Warehouse Management System                         |  |  |  |

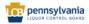

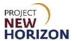

#### **Create Item (Oracle Supplier Portal)**

Link to eLearning video: Supplier – Create Special Order Items in the Oracle Supplier Portal

- 1. Log in to the Oracle Supplier Portal:
  - a. Enter User ID
  - b. Enter Password
  - c. Click Sign In

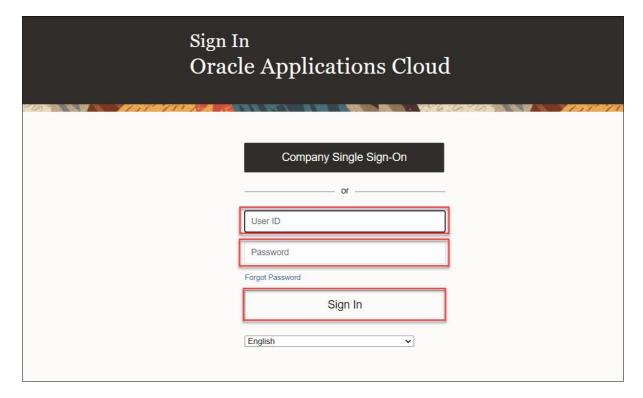

- 2. Navigate to the Welcome Springboard.
- 3. Click the **Supplier Portal tab**, then click the **Supplier Portal Tile**.

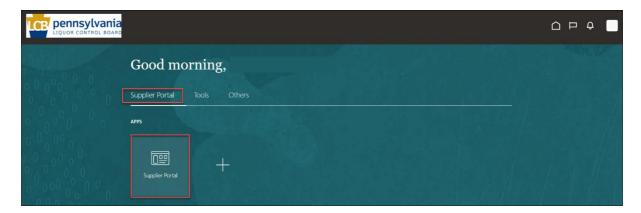

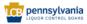

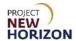

4. Click the **Manage Products link** on the <u>left side of the screen</u> under the Product Heading.

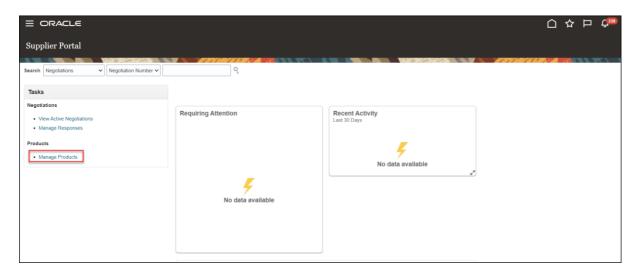

**Note**: You may need to scroll down through headings to see Products > Manage Products.

The Manage Products screen will appear.

5. Click "+" Icon (Create).

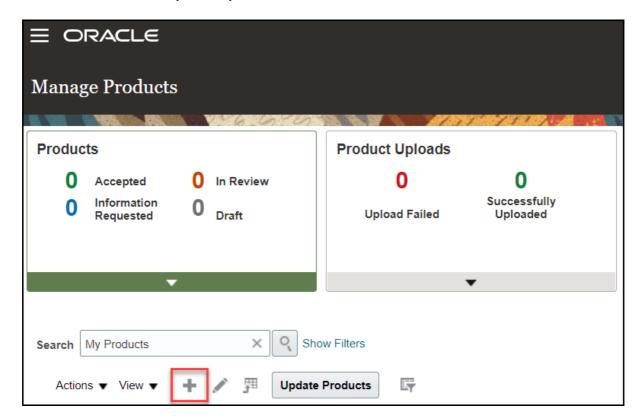

The <u>Create Product screen</u> will appear.

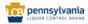

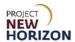

6. Select [Category] for the item from the dropdown menu in the <u>Category Box</u> using the following guidelines:

| Category          | Use when the item is                                                          |
|-------------------|-------------------------------------------------------------------------------|
| Non-stock Spirits | Vodka, gin, rum, whiskey, tequila, scotch, liqueur, cordials and others.      |
| Non-stock Wines   | All types of wine, including red, white, rosé, sparkling, dessert and others. |

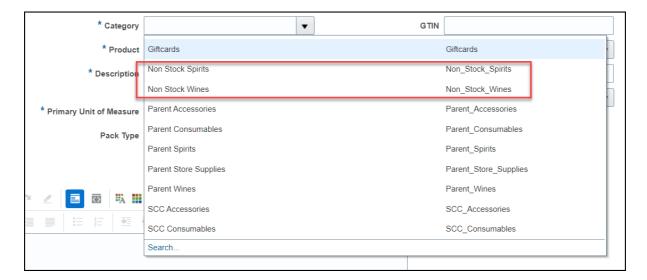

**Notes**: Values within dropdown fields display alphabetically, with only the first 10 values appearing in the dropdown list. Click "Search" to see more options. See the <u>Search Attributes in Oracle Supplier Portal</u> section for more information on how to search within dropdown fields.

Fields marked with a single asterisk (\*) are mandatory fields and must be filled out or an error message will appear and the item will not save. In some cases, you may need to accept the default value. "N/A" or "Other" may be available values if you do not have information for a field.

#### **Attribute Groupings**

Attributes — or fields — are organized in groups by category and differ by the category selected. For example, if you choose Non-stock Wines, only the fields for that category will appear. If you select Non-stock Spirits, a different set of fields appears. Refer to the screenshots on the next pages for the order in which fields are grouped and the table that follows to show which groups appear for which category.

Click the triangle icon to the left of each group to expand or collapse the group of fields.

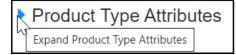

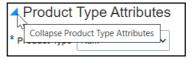

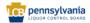

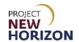

#### **Attribute Group Matrix**

| Attribute Group         | Spirits | Wines |
|-------------------------|---------|-------|
| Product Type Attributes | Х       | Х     |
| Pack Attributes         | X       | X     |
| Selling Unit Attributes | X       | Χ     |
| Spirit Attributes       | Х       |       |
| Wine Attributes         |         | Χ     |
| Sparkling Attributes    |         | X     |
| UPC Attributes          | Х       | Х     |
| Beverage Attributes     | Х       | Х     |
| Geographical Attributes | Х       | Х     |
| Global Attributes       | Х       | Х     |
| Non-Stock Attributes    | Х       | Х     |
| Organic Attributes      | Х       | Х     |
| WMS Attributes          | Х       | Χ     |

### Non-stock Spirits Attribute Groupings

Attributes for Non-stock Spirits are grouped as shown below.

- ▶ Formatted Description
- ▶ Product Type Attributes
- Pack Attributes
- ▶ Selling Unit Attributes
- ▶ Spirit Attributes
- ▶ UPC Attributes
- ▶ Beverage Attributes
- ▶ Geographical Attributes
- Global Attributes
- ▶ NonStock Attributes
- Organic Attributes
- WMS Attributes

### Non-stock Wines Attribute Groupings

Attributes for Non-stock Wines are grouped as shown below.

- ▶ Formatted Description
- ▶ Product Type Attributes
- ▶ Pack Attributes
- ▶ Selling Unit Attributes
- ▶ Wine Attributes
- ▶ Sparkling Wine Attributes
- ▶ UPC Attributes
- Beverage Attributes
- Geographical Attributes
- ▶ Global Attributes
- ▶ NonStock Attributes
- Organic Attributes
- ▶ WMS Attributes

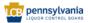

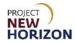

7. Enter your **Company's Internal Item Number** for the item in the Product Box.

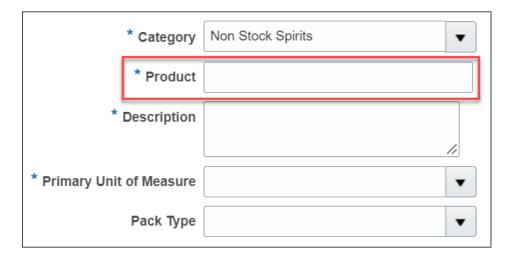

**Notes**: Do not copy and paste into Oracle Supplier Portal fields. Doing so may cause an unexpected result and delay your submission.

Ensure there are no trailing spaces in any fields.

8. Enter the **Description** according to the PLCB naming convention in the E-commerce Policies and Procedures for Vendors document.

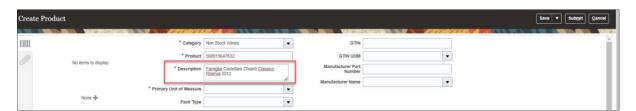

**Notes**: Use only alphanumeric characters in the description field. Do not use any special characters such as the percent symbol (%), ampersand (&), asterisk (\*) or others.

Expert reviews will be added in step 10. A field to add tasting notes is included within the Global Attributes Section for each item type. SO expert reviews and tasting notes will not display on LOOP, but they will display on FWGS.com.

Click and drag the triangle in the lower right corner of the field to resize the box to see more content if necessary.

9. Select **Each** from the dropdown menu in the Primary Unit of Measure Box.

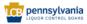

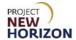

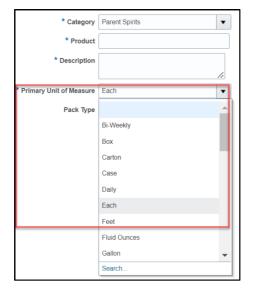

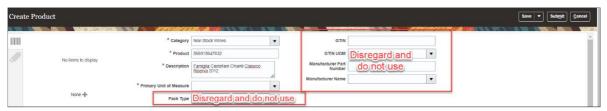

**Notes**: Disregard and do not enter Pack Type, Global Trade Item Number (GTIN), GTIN Unit of Measure (UOM), Manufacturer Part Number and Manufacturer Name fields. The PLCB does not use these fields.

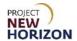

10. Enter an expert review, if your product has one, in the <u>Formatted Description</u> Box.

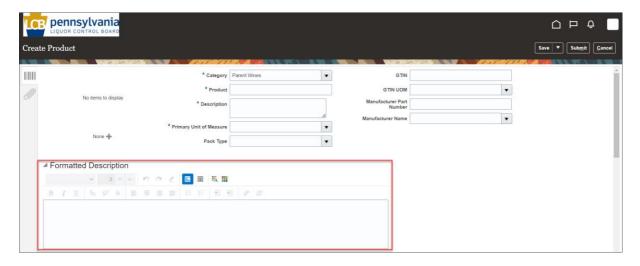

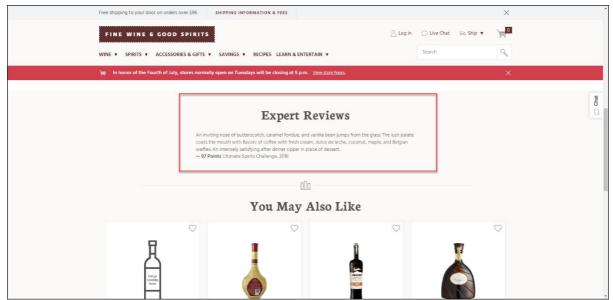

SO expert reviews will not display on LOOP, but they will display on FWGS.com. Above is an example of an expert review displayed on FWGS.com.

11. Click **Save** at any time after completing steps 1 through 10 to save your work.

**Note**: The system will display an error message if you try to save before completing the steps above.

- 12. Go to one of the sections below for the item you are entering:
  - Create Spirits Item
  - Create Wine Item

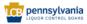

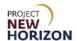

#### **Create Spirits Item**

1. Complete the fields in the Product Type Attributes Section:

| Field Name           | Field Type | Input | Instructions                                                                                                    |
|----------------------|------------|-------|----------------------------------------------------------------------------------------------------|
| Product Type*        | Dropdown   | User  | Select one of the spirits types:  Brandy-Cognac  Cocktails Gin Grain alcohol (permit only) Liqueur-cordials Rum Tequila Vodka Whiskey                                                                                |
| Product Sub<br>Type* | Dropdown   | User  | Select from available options which display based on the type of spirits selected from the Product Type.  Note: Gin, grain, vodka and rum product types have only one value available in the product sub-type field. |

**Note**: Fields marked with a single asterisk (\*) are mandatory fields and must be filled out or an error message will appear and the item will not save. In some cases, you may need to accept the default value. "N/A" or "Other" may be available values if you do not have information for a field.

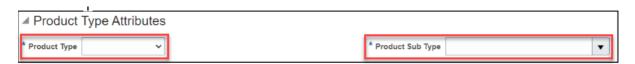

2. Complete the fields in the <u>Pack Attributes Section</u>. Special Order Items are sold and shipped by bottle or each, so pack attributes should be based on an each rather than a case.

| Field Name             | Field Type | Input | Instructions                                                                                                   |
|------------------------|------------|-------|----------------------------------------------------------------------------------------------------|
| Unit Packaging*        | Dropdown   | User  | Select the packaging type for the item.  If the option you are looking for is not in the list, select "Other." |
| Multipack Size         | Dropdown   | User  | Disregard and do not change the default for the item.                                                          |
| Case<br>Dimension Unit | Dropdown   | User  | Disregard and do not change the default for the item.                                                          |

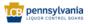

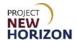

| Field Name                            | Field Type | Input | Instructions                                                                                                    |
|---------------------------------------|------------|-------|----------------------------------------------------------------------------------------------------|
| of Measure<br>(UOM)*                  |            |       |                                                                                                    |
| Default Unit of<br>Purchase<br>(UOP)* | Dropdown   | Auto  | Disregard and do not change the default for the item.                                                                                               |
| Tier*                                 | Number     | Auto  | Disregard and do not change the default for the item.                                                                                               |
| Height*                               | Number     | Auto  | Disregard and do not change the default for the item.                                                                                               |
| Case<br>Packaging*                    | Dropdown   | User  | Disregard and do not change the default for the item.                                                                                               |
| Dated Product                         | Dropdown   | User  | Select "Yes" if the product is freshness dated (packaged/bottled on, consume by, use by, best by, expires by or other date), otherwise select "No." |
| Weight UOM*                           | Dropdown   | User  | Disregard and do not change the default for the item.                                                                                               |
| Volume UOM*                           | Dropdown   | User  | Select liters or milliliters for the case volume measurement.                                                                                       |
| Case Length*                          | Number     | User  | Disregard and do not change the default for the item.                                                                                               |
| Case Volume*                          | Number     | User  | Enter case [Volume] depending on the Volume UOM you selected. This should be based on a pack of 1 unit.                                             |
| Case Width*                           | Number     | User  | Disregard and do not change the default for the item.                                                                                               |
| Case Height*                          | Number     | User  | Disregard and do not change the default for the item.                                                                                               |
| Case Weight*                          | Number     | User  | Disregard and do not change the default for the item.                                                                                               |
| Units Per Inner*                      | Number     | Auto  | Disregard and do not change the default for the item.                                                                                               |
| Units Per Case*                       | Number     | Auto  | Disregard and do not change the default for the item. The default value is 1.                                                                       |

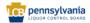

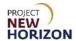

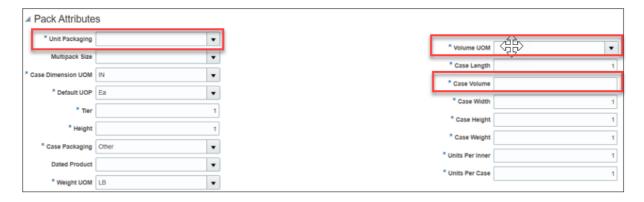

**Note**: All measurements entered should have a corresponding UOM. For example, "Case Weight" entered without the "Weight UOM" is considered incomplete.

#### 3. Complete the fields in the <u>Selling Unit Attributes Section</u>:

**Note**: These fields apply to one individual unit of the item. This is commonly referred to as "each" or "eaches."

| Field Name                                             | Field Type | Input | Instructions                                                                                                    |
|--------------------------------------------------------|------------|-------|----------------------------------------------------------------------------------------------------|
| Selling Unit<br>Weight*                                | Number     | User  | Disregard and do not change the default for the item.                                                                                                    |
| Selling Unit<br>Volume<br>(Metric)*                    | Number     | User  | Enter volume in milliliters or liters. This should be the same as the value entered in Pack Attributes: Case Volume above.                                          |
| Selling Unit<br>Length*                                | Number     | User  | Disregard and do not change the default for the item.                                                                                                    |
| Selling Unit<br>Height*                                | Number     | User  | Disregard and do not change the default for the item.                                                                                                    |
| Selling Unit<br>Width*                                 | Number     | User  | Disregard and do not change the default for the item.                                                                                                    |
| Selling Unit<br>Weight UOM*                            | Dropdown   | User  | Disregard and do not change the default for the item.                                                                                                    |
| Selling Unit<br>Volume<br>(English)                    | Number     | Auto  | Volume is automatically calculated in fluid ounces once the selling unit volume (metric) and selling unit weight UOM attributes are entered, and the item is saved. |
| Selling Unit<br>Length,<br>Width, Height<br>(LWH) UOM* | Dropdown   | User  | Disregard and do not change the default for the item.                                                                                                    |

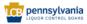

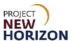

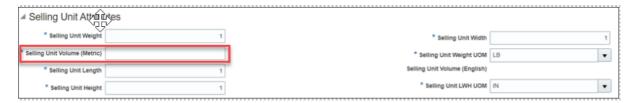

#### 4. Complete the fields in the <u>Spirit Attributes Section</u>:

| Field Name     | Field Type | Input | Instructions                                                                      |
|----------------|------------|-------|-----------------------------------------------------------------------------------|
| Spirit Quality | Dropdown   | User  | Select a value for cognac quality grade and aging or bottled in bond.             |
| Spirit Profile | Dropdown   | User  | Select a value for taste and flavor or the absence of certain toxic contaminants. |

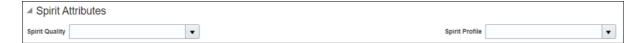

#### 5. Complete the fields in the <u>UPC Attributes Section</u>:

| Field Name            | Field Type | Input | Instructions                                                                                                |
|-----------------------|------------|-------|----------------------------------------------------------------------------------------------------|
| UPC Type              | Dropdown   | User  | Disregard and do not enter for the item.                                                                    |
| Supplier UPC          | Number     | User  | Disregard and do not enter for the item.                                                                    |
| UPC Supplier<br>Cost* | Number     | User  | Enter the unit cost in US dollars NOT inclusive of SO freight. Freight will be established in a later step. |
| Supplier*             | Dropdown   | User  | Select the vendor of record who provides the item to the PLCB.                                              |

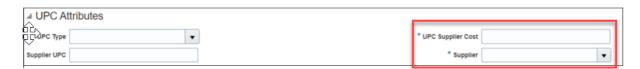

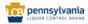

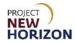

#### 6. Complete the fields in the <u>Beverage Attributes Section</u>:

| Field Name        | Field Type | Input | Instructions                                                                                                    |
|-------------------|------------|-------|----------------------------------------------------------------------------------------------------|
| Flavor            | Dropdown   | User  | Select the flavor for spirits products like rum, vodka and other spirits items or leave blank.  If an appropriate option is not in the list, select "Other."                                                                                                    |
| Licensee<br>Only? | Dropdown   | User  | Select "Licensee Only" if you want to make this SO available only on LOOP.  Leave blank if you also want the product to be available on FWGS.com for retail sales.  Select "Salesman Sample" if the item is a product sample intended to be consumed at a licensed location for product promotion or marketing.  Note: If both values apply to the item, once a green checkmark appears in the status column on the Manage Products screen indicating the item was published, you can submit a request to update this value. |
| Liquid Color*     | Dropdown   | User  | Select the color of the spirits item.                                                                                                    |
| Age               | Dropdown   | User  | Select the age in a number of years old for the spirits item or leave blank.                                                                                                    |
| Cocktail Type     | Dropdown   | User  | Select the cocktail type if the item is a ready-to-drink (RTD) or cocktail mixer item or leave blank.  If an appropriate option is not in the list, select "Other."                                                                                                    |
| Vintage           | Dropdown   | User  | Select vintage for the spirits item or leave blank.  Select "Available Vintage" if the retail price in US dollars is \$20 or less.  Note: This mainly applies to wines but also to some spirits. If vintage does not apply to the item, you can leave this field blank. Refer to <a href="Attribute Definitions">Attribute Definitions</a> for more information.                                                                                                    |

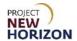

| Field Name                                 | Field Type | Input | Instructions                                          |
|--------------------------------------------|------------|-------|-------------------------------------------------------|
| Item Qualifier*                            | Dropdown   | User  | Select "Special Order."                               |
| Price<br>Segments*                         | Dropdown   | User  | Disregard and do not change the default for the item. |
| Quantity Key<br>For Point of<br>Sale (POS) | Dropdown   | User  | Disregard and do not enter for the item.              |
| Licensee<br>Party                          | Dropdown   | User  | Disregard and do not enter for the item.              |
| Proof*                                     | Dropdown   | User  | Disregard and do not change the default for the item. |
| Wine Alcohol<br>by Volume<br>(ABV)*        | Dropdown   | User  | Disregard and do not change the default for the item. |

**Note**: Fields marked with a single asterisk (\*) are mandatory fields and must be filled out or an error message will appear and the item will not save. In some cases, you may need to accept the default value. "N/A" or "Other" may be available values if you do not have information for a field.

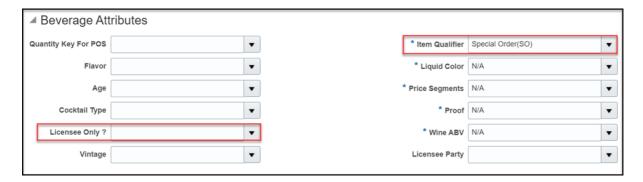

#### 7. Complete the fields in the <u>Geographical Attributes Section</u>:

| Field Name | Field Type | Input | Instructions                                                                               |
|------------|------------|-------|--------------------------------------------------------------------------------------------|
| Country*   | Dropdown   | User  | Select the country where the item is produced.                                             |
| State      | Dropdown   | User  | If country selected is the United States, select the state where the beverage is produced. |

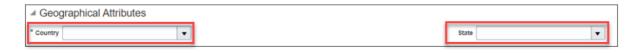

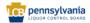

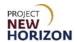

#### 8. Complete the fields in the Global Attributes Section:

| Field Name            | Field Type | Input | Instructions                                                                                                    |
|-----------------------|------------|-------|----------------------------------------------------------------------------------------------------|
| Brand*                | Dropdown   | User  | Disregard and do not change the default for the item.                                                                                                    |
| Manufacturer          | Text       | User  | Enter the name of the company that makes the item when different from the vendor of record identified in the UPC Attributes group.                                                                                                    |
| Tasting Notes         | Text       | User  | Enter a brief explanation that is helpful to consumers. Identify: 1) Look, 2) Aromas, 3) Taste, 4) Finish, 5) Pairings  Click here for the e-commerce policy and procedures related to tasting notes.  Note: Click and drag the triangle in the lower right corner of the field to resize the box to see more content if necessary. |
| Short<br>Description* | Text       | User  | Enter a brief explanation of the product within 33 characters.                                                                                                    |

**Note**: Fields marked with a single asterisk (\*) are mandatory fields and must be filled out or an error message will appear and the item will not save. In some cases, you may need to accept the default value. "N/A" or "Other" may be available values if you do not have information for a field.

SO tasting notes will not display on LOOP, but they will display on FWGS.com.

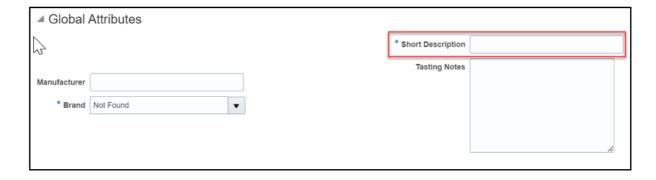

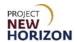

#### 9. Complete the fields in the Non-Stock Attributes Section:

| Field Name                                               | Field Type | Input | Instructions                                                                                                    |
|----------------------------------------------------------|------------|-------|----------------------------------------------------------------------------------------------------|
| SO Retail Direct<br>Delivery Opt-in                      | Dropdown   | User  | If you did not select "Licensee Only" in a prior step as a beverage attribute and want to offer the product for retail sale at FWGS.com not only for retail store delivery but also for direct delivery to retail customers, select "Yes" to opt-in for direct delivery. You will be able to establish a per-bottle delivery fee for direct delivered retail SOs.  Select "No" if you only want to deliver retail SOs placed at FWGS.com to FW&GS stores for customer pickup. |
| SO Retail Direct<br>Delivery Fee<br>(Per Bottle)*        | Number     | User  | If "SO Retail Direct Delivery Opt-in" is "Yes," enter a per-bottle delivery fee to be imposed on every direct delivery order for the item placed at FWGS.com.  If you selected "No" for "SO Retail Direct Delivery Opt-in," disregard and do not change the default for the item.                                                                                                    |
| SO Retail Direct<br>Delivery Fee<br>UOM (Per<br>Bottle)* | Dropdown   | User  | Disregard and do not change the default for the item.                                                                                                    |
| SO Freight (Per<br>Bottle)*                              | Number     | User  | Enter the SO freight (included within the retail price displayed for customers) for the item.  Click <a href="here">here</a> for Maximum Freight Allowances for Suppliers information.                                                                                                    |
| SO Freight<br>UOM (Per<br>Bottle)*                       | Dropdown   | User  | Disregard and do not change the default for the item.                                                                                                    |

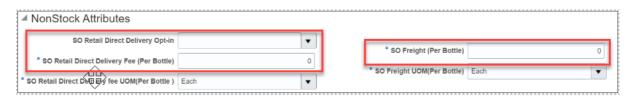

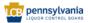

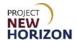

#### 10. Complete the fields in the Organic Attributes Section:

| Field Name   | Field Type | Input | Instructions                                                                                                    |
|--------------|------------|-------|----------------------------------------------------------------------------------------------------|
| Organic      | Dropdown   | User  | Select "Organic" or "Organically Grown Grapes" if produced without the use of unnecessary chemicals, such as pesticides. |
| Biodynamic   | Dropdown   | User  | Select "Yes" or "No" if produced using organic farming with locally sourced material.                                    |
| Vegan        | Dropdown   | User  | Select "Yes" or "No" if free from animal products.                                                                       |
| Sulfite-Free | Dropdown   | User  | Select "Yes" or "No" if no added sulfites and also has natural sulfite levels below a legally defined threshold.         |
| Sustainable  | Dropdown   | User  | Select "Yes" or "No" if produced sustainably (i.e., minimizing natural resources and conserving energy).                 |
| Salmon Safe  | Dropdown   | User  | Select "Yes" or "No" if produced without harming salmon and certified as such.                                           |
| Fairtrade    | Dropdown   | User  | Select "Yes" or "No" if produced fairly and humanely to meet the internationally recognized Fairtrade standards.         |
| Natural      | Dropdown   | User  | Select "Yes" or "No" if item is produced from naturally derived ingredients.                                             |
| Gluten Free  | Dropdown   | User  | Select "Yes" or "No" if item is produced from ingredients that do not naturally have gluten in them.                     |

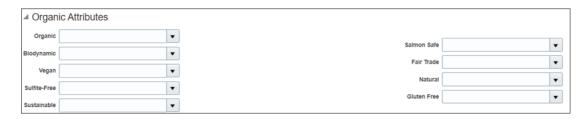

**Note**: Any attribute above marked as "yes" must be certified by a third party. The certification should be evident either from the attached label images or marketing material.

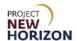

11. Complete the fields in the <u>WMS Attributes Section</u>:

| Field Name        | Field Type | Input | Instructions                             |
|-------------------|------------|-------|------------------------------------------|
| Temp Control      | Dropdown   | User  | Disregard and do not enter for the item. |
| High Value        | Dropdown   | User  | Disregard and do not enter for the item. |
| Shipping<br>Lane* | Dropdown   | User  | Select "N/A."                            |
| Vendor<br>Number  | Number     | User  | Disregard and do not enter for the item. |

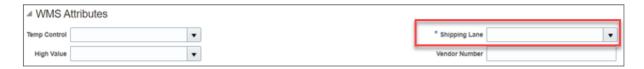

- 12. Follow the steps in <a href="Add File Attachments">Add File Attachments</a> and <a href="Item-Images">Item Images</a> to include all required documents and item images. This will include documents such as the Alcohol and Tobacco Tax and Trade Bureau (TTB) Certificate of Label Approval/Exemption (COLA). No images of SO items will be displayed at FWGS.com or LOOP.
- 13. Click **Submit** in the top right corner after adding the required attachments and images.

After clicking "Submit," the item is routed to PLCB for review. Once reviewed in conjunction with a completed Special Order Eligibility - New Item Form, (supplier should use the internal item number entered in the Product box early in the item entry process within the "Item Intro Request #" field on the form), the item will be approved or rejected.

**Notes**: You will see an error message if the required fields are not filled out.

If the item requires further corrections or is rejected, you will see a notification under the Bell Icon in the <u>Global Header</u> of the Oracle Supplier Portal. Depending on the comments, you may need to make corrections and resubmit the item.

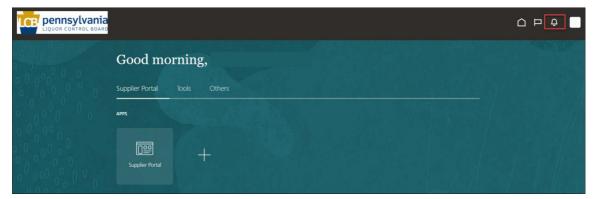

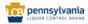

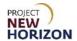

#### **Create Wine Item**

1. Complete the fields in the Product Type Attributes Section:

| Field Name           | Field Type | Input | Instructions                                                                                                    |
|----------------------|------------|-------|----------------------------------------------------------------------------------------------------|
| Product Type*        | Dropdown   | User  | <ul> <li>Select one of the wine types:</li> <li>Fortified Wine</li> <li>Other-Dessert Wines</li> <li>Sparkling Wine</li> <li>Table Wine</li> </ul> |
| Product Sub<br>Type* | Dropdown   | User  | Select from available options, which display based on the type of wine selected from the Product Type.                                             |

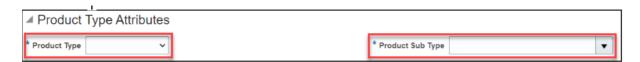

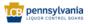

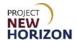

2. Complete the fields in the <u>Pack Attributes Section Special Order Items are</u> sold and shipped by bottle or each, so pack attributes should be based on an each rather than a case.

| Field Name                            | Field Type | Input | Instructions                                                                                                    |
|---------------------------------------|------------|-------|----------------------------------------------------------------------------------------------------|
| Unit<br>Packaging*                    | Dropdown   | User  | Select the packaging type for the item.  If the option you are looking for is not in the list, select "Other."                                      |
| Multipack<br>Size                     | Dropdown   | User  | Disregard and do not change the default for the item.                                                                                               |
| Case Dimension Unit of Measure (UOM)* | Dropdown   | User  | Disregard and do not change the default for the item.                                                                                               |
| Default Unit<br>of Purchase<br>(UOP)* | Dropdown   | User  | Disregard and do not change the default for the item.                                                                                               |
| Tier*                                 | Number     | User  | Disregard and do not change the default for the item.                                                                                               |
| Height*                               | Number     | User  | Disregard and do not change the default for the item.                                                                                               |
| Case<br>Packaging*                    | Dropdown   | User  | Disregard and do not change the default for the item.                                                                                               |
| Dated<br>Product                      | Dropdown   | User  | Select "Yes" if the product is freshness dated (packaged/bottled on, consume by, use by, best by, expires by or other date), otherwise select "No." |
| Weight UOM*                           | Dropdown   | User  | Select "OZ" (ounces) or "LB" (pounds).                                                                                                    |
| Volume<br>UOM*                        | Dropdown   | User  | Select liters or milliliters for the case volume measurement.                                                                                       |
| Case Length*                          | Number     | User  | Disregard and do not change the default for the item.                                                                                               |
| Case<br>Volume*                       | Number     | User  | Enter case [Volume] depending on the Volume UOM you selected. This should be based on a pack of 1 unit.                                             |
| Case Width*                           | Number     | User  | Disregard and do not change the default for the item.                                                                                               |
| Case Height*                          | Number     | User  | Disregard and do not change the default for the item.                                                                                               |
| Case Weight*                          | Number     | User  | Disregard and do not change the default for the item                                                                                                |
| Units Per<br>Inner*                   | Number     | User  | Disregard and do not change the default for the item.                                                                                               |

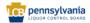

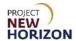

| Field Name         | Field Type | Input | Instructions                                                                  |
|--------------------|------------|-------|-------------------------------------------------------------------------------|
| Units Per<br>Case* | Number     | User  | Disregard and do not change the default for the item. The default value is 1. |

**Note**: Fields marked with a single asterisk (\*) are mandatory fields and must be filled out or an error message will appear and the item will not save. In some cases, you may need to accept the default value. "N/A" or "Other" may be available values if you do not have information for a field.

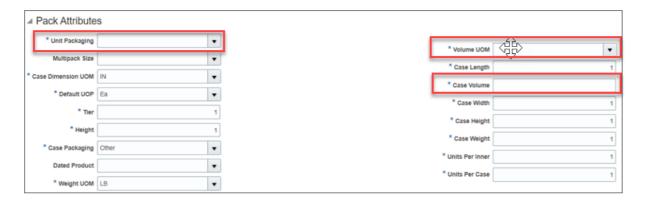

**Note**: All the measurements entered should have a corresponding Unit of Measure (UOM). For example, "Case Weight" entered without the "Weight UOM" is considered incomplete.

#### 3. Complete the fields in the <u>Selling Unit Attributes Section</u>:

**Note**: These fields apply to one individual unit of the item. This is commonly referred to as "each" or "eaches."

| Field Name                          | Field Type | Input | Instructions                                                                                                    |
|-------------------------------------|------------|-------|----------------------------------------------------------------------------------------------------|
| Selling Unit<br>Weight*             | Number     | User  | Disregard and do not change the default for the item.                                                                      |
| Selling Unit<br>Volume<br>(Metric)* | Number     | User  | Enter volume in milliliters or liters. This should be the same as the value entered in Pack Attributes: Case Volume above. |
| Selling Unit<br>Length*             | Number     | User  | Disregard and do not change the default for the item.                                                                      |
| Selling Unit<br>Height*             | Number     | User  | Disregard and do not change the default for the item.                                                                      |
| Selling Unit<br>Width*              | Number     | User  | Disregard and do not change the default for the item.                                                                      |
| Selling Unit<br>Weight UOM*         | Dropdown   | User  | Disregard and do not change the default for the item.                                                                      |
| Selling Unit<br>Volume<br>(English) | Number     | Auto  | Volume is automatically calculated in fluid ounces once the selling unit volume (metric) and selling unit weight UOM       |

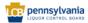

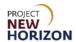

| Field Name                                             | Field Type | Input | Instructions                                          |
|--------------------------------------------------------|------------|-------|-------------------------------------------------------|
|                                                        |            |       | attributes are entered, and the item is saved.        |
| Selling Unit<br>Length,<br>Width, Height<br>(LWH) UOM* | Dropdown   | User  | Disregard and do not change the default for the item. |

**Note**: Fields marked with a single asterisk (\*) are mandatory fields and must be filled out or an error message will appear and the item will not save. In some cases, you may need to accept the default value. "N/A" or "Other" may be available values if you do not have information for a field.

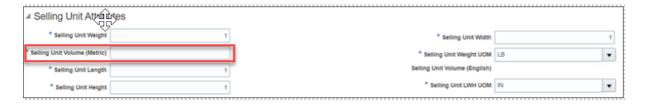

#### 4. Complete the fields in the <u>Wine Attributes Section</u>:

| Field Name          | Field Type | Input | Instructions                                                                         |
|---------------------|------------|-------|--------------------------------------------------------------------------------------|
| Sweetness           | Dropdown   | User  | Select a number indicating wine sweetness for the wine.                              |
| Wine Quality        | Dropdown   | User  | Select the indicator or characteristic that explains if the wine is of high quality. |
| Varietal/Blend      | Dropdown   | User  | Select the primary grape variety of the wine.                                        |
| Wine<br>Appellation | Dropdown   | User  | Select the legally determined and protected wine region for the wine.                |
| Wine Profile        | Dropdown   | User  | Select the flavor profile of the wine.                                               |
| Oak Influence       | Dropdown   | User  | Select the number indicating the flavors associated with oak for the wine.           |
| Body                | Dropdown   | User  | Select the number indicating how heavy and rich the wine tastes.                     |

**Note:** This information will appear on FWGS.com for retail SOs.

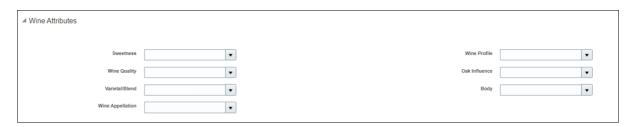

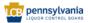

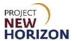

#### 5. Complete the fields in the **Sparkling Wine Attributes Section**:

| Field Name            | Field Type | Input | Instructions                                                                      |
|-----------------------|------------|-------|-----------------------------------------------------------------------------------|
| Sparkling<br>Method   | Dropdown   | User  | Select the sparkling wine production method.                                      |
| Sparkling<br>Subclass | Dropdown   | User  | Select the additional definition of sparkling wine, such as Brut, Dry and others. |

| ■ Sparkling Wine Attributes |   |                    |   |  |  |
|-----------------------------|---|--------------------|---|--|--|
| Sparkling Method            | ▼ | Sparkling Subclass | ▼ |  |  |

#### 6. Complete the fields in the <u>UPC Attributes Section</u>:

| Field Name            | Field Type | Input | Instructions                                                                                                |
|-----------------------|------------|-------|----------------------------------------------------------------------------------------------------|
| UPC Type              | Dropdown   | User  | Disregard and do not enter for the item.                                                                    |
| Supplier UPC          | Number     | User  | Disregard and do not enter for the item.                                                                    |
| UPC Supplier<br>Cost* | Number     | User  | Enter the unit cost in US dollars NOT inclusive of SO freight. Freight will be established in a later step. |
| Supplier*             | Dropdown   | User  | Select the vendor of record who provides the item to the PLCB.                                              |

**Note**: Fields marked with a single asterisk (\*) are mandatory fields and must be filled out or an error message will appear and the item will not save. In some cases, you may need to accept the default value. "N/A" or "Other" may be available values if you do not have information for a field.

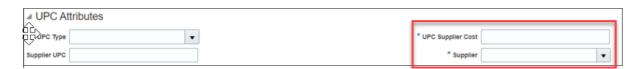

#### 7. Complete the fields in the Beverage Attributes Section:

| Field Name     | Field Type | Input | Instructions                                                                                                    |
|----------------|------------|-------|----------------------------------------------------------------------------------------------------|
| Flavor         | Dropdown   | User  | Disregard and leave blank for wine items.                                                                                                    |
| Licensee Only? | Dropdown   | User  | Select "Licensee Only" if you want to make this SO available only on LOOP.  Leave blank if you also want the product to be available on FWGS.com for retail sales.  Select "Salesman Sample" if the item is a product sample intended to be |

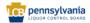

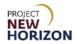

| Field Name                    | Field Type | Input | Instructions                                                                                                    |
|-------------------------------|------------|-------|----------------------------------------------------------------------------------------------------|
|                               |            |       | consumed at a licensed location for product promotion or marketing.                                                                                                    |
|                               |            |       | Note: If both values apply to the item, once a green checkmark appears in the status column on the Manage Products screen indicating the item was published, you can submit a request to update this value.                                                                                                    |
| Liquid Color*                 | Dropdown   | User  | Select the color of the wine item.                                                                                                    |
| Age                           | Dropdown   | User  | Select the age in a number of years old for the wine item or leave blank.                                                                                                    |
| Cocktail Type                 | Dropdown   | User  | Select the cocktail type if the item is a ready-to-drink (RTD) or cocktail mixer item.  If an appropriate option is not in the list, colors "Other"                                                                                                    |
|                               |            |       | list, select "Other."                                                                                                    |
| Vintage                       | Dropdown   | User  | Select vintage for the wine item or leave blank.  Select "Available Vintage" if the retail price in US dollars is \$20 or less.  Select "Nonvintage" if the item is not vintage-specific or the product in each bottle is a mixture of different harvest years.  Note: This mainly applies to wines but also to some spirits. If vintage does not apply to the item, you can leave this field blank. Refer to <a href="https://example.com/Attribute">Attribute</a> <a href="https://example.com/Definitions">Definitions</a> for more information. |
| Item Qualifier*               | Dropdown   | User  | Select "Special Order."                                                                                                    |
| Price<br>Segments*            | Dropdown   | User  | Disregard and do not change the default for the item.                                                                                                    |
| Quantity Key<br>For POS       | Dropdown   | User  | Disregard and do not enter for the item.                                                                                                    |
| Licensee Party                | Dropdown   | User  | Disregard and do not enter for the item.                                                                                                    |
| Proof*                        | Dropdown   | User  | Disregard and do not change the default for the item.                                                                                                    |
| Wine Alcohol by Volume (ABV)* | Dropdown   | User  | Disregard and do not change the default for the item.                                                                                                    |

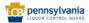

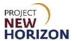

**Note**: Fields marked with a single asterisk (\*) are mandatory fields and must be filled out or an error message will appear and the item will not save. In some cases, you may need to accept the default value. "N/A" or "Other" may be available values if you do not have information for a field.

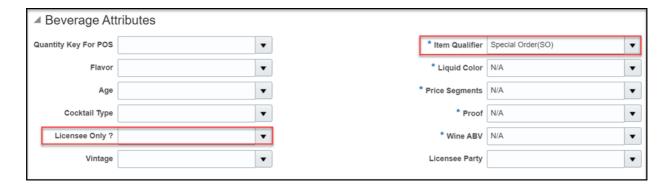

#### 8. Complete the fields in the <u>Geographical Attributes Section</u>:

| Field Name | Field Type | Input | Instructions                                                                               |
|------------|------------|-------|--------------------------------------------------------------------------------------------|
| Country*   | Dropdown   | User  | Select the country where the item is produced.                                             |
| State      | Dropdown   | User  | If country selected is the United States, select the state where the beverage is produced. |

**Note**: Fields marked with a single asterisk (\*) are mandatory fields and must be filled out, or an error message will appear and the item will not save. In some cases, you may need to accept the default value. "N/A" or "Other" may be available values if you do not have information for a field.

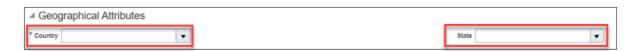

#### 9. Complete the fields in the Global Attributes Section:

| Field Name    | Field Type | Input | Instructions                                                                                                    |
|---------------|------------|-------|----------------------------------------------------------------------------------------------------|
| Brand*        | Dropdown   | User  | Select the beverage brand.  If an appropriate option is not in the list, select "Not Found."                                       |
| Manufacturer  | Text       | User  | Enter the name of the company that makes the item when different from the vendor of record identified in the UPC Attributes group. |
| Tasting Notes | Text       | User  | Enter a brief explanation that is helpful to consumers. Identify: 1) Look, 2) Aromas, 3) Taste, 4) Finish, 5) Pairings             |

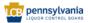

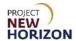

| Field Name            | Field Type | Input | Instructions                                                                                                    |
|-----------------------|------------|-------|----------------------------------------------------------------------------------------------------|
|                       |            |       | Click <u>here</u> for the e-commerce policy and procedures related to tasting notes.                                         |
|                       |            |       | Note: Click and drag the triangle in the lower right corner of the field to resize the box to see more content if necessary. |
| Short<br>Description* | Text       | User  | Enter a brief explanation of the product within 33 characters.                                                               |

**Note**: Fields marked with a single asterisk (\*) are mandatory fields and must be filled out or an error message will appear and the item will not save. In some cases, you may need to accept the default value. "N/A" or "Other" may be available values if you do not have information for a field.

SO tasting notes will not display on LOOP, but they will display on FWGS.com.

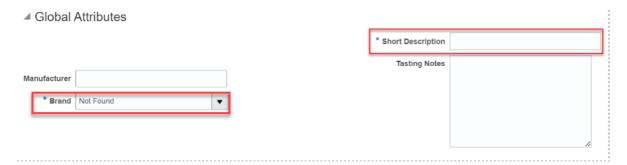

#### 10. Complete the fields in the Non-Stock Attributes Section:

| Field Name                                           | Field Type | Input | Instructions                                                                                                    |
|------------------------------------------------------|------------|-------|----------------------------------------------------------------------------------------------------|
| SO Retail<br>Direct<br>Delivery Opt-<br>in           | Dropdown   | User  | If you did not select "Licensee Only" in a prior step as a beverage attribute and want to offer the product for retail sale at FWGS.com not only for retail store delivery but also for direct delivery to retail customers, select "Yes" to opt-in for direct delivery. You will be able to establish a per-bottle delivery fee for direct delivered retail SOs.  Select "No" if you only want to deliver retail SOs placed at FWGS.com to FW&GS stores for customer pickup. |
| SO Retail<br>Direct<br>Delivery Fee<br>(Per Bottle)* | Number     | User  | If "SO Retail Direct Delivery Opt-in" is "Yes," enter a per-bottle delivery fee to be imposed on every direct delivery order for the item placed at FWGS.com.                                                                                                    |

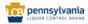

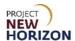

| Field Name                                                  | Field Type | Input | Instructions                                                                                                    |
|-------------------------------------------------------------|------------|-------|----------------------------------------------------------------------------------------------------|
|                                                             |            |       | If you selected "No" for "SO Retail Direct Delivery Opt-in," disregard and do not change the default for the item.                                                                     |
| SO Retail<br>Direct<br>Delivery fee<br>UOM (Per<br>Bottle)* | Dropdown   | User  | Disregard and do not change the default for the item.                                                                                                    |
| SO Freight<br>(Per Bottle)*                                 | Number     | User  | Enter the SO freight (included within the retail price displayed for customers) for the item.  Click <a href="here">here</a> for Maximum Freight Allowances for Suppliers information. |
| SO Freight<br>UOM (Per<br>Bottle)*                          | Dropdown   | User  | Disregard and do not change the default for the item.                                                                                                    |

**Note**: Fields marked with a single asterisk (\*) are mandatory fields and must be filled out or an error message will appear and the item will not save. In some cases, you may need to accept the default value. "N/A" or "Other" may be available values if you do not have information for a field.

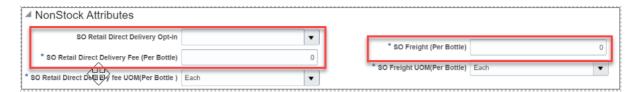

#### 11. Complete the fields in the Organic Attributes Section:

| Field Name   | Field Type | Input | Instructions                                                                                                    |
|--------------|------------|-------|----------------------------------------------------------------------------------------------------|
| Organic      | Dropdown   | User  | Select "Organic" or "Organically Grown Grapes" if produced without the use of unnecessary chemicals, such as pesticides. |
| Biodynamic   | Dropdown   | User  | Select "Yes" or "No" if produced using organic farming with locally sourced material.                                    |
| Vegan        | Dropdown   | User  | Select "Yes" or "No" if free from animal products.                                                                       |
| Sulfite-Free | Dropdown   | User  | Select "Yes" or "No" if no added sulfites and also has natural sulfite levels below a legally defined threshold.         |

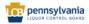

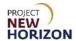

| Field Name  | Field Type | Input | Instructions                                                                                                    |
|-------------|------------|-------|----------------------------------------------------------------------------------------------------|
| Sustainable | Dropdown   | User  | Select "Yes" or "No" if produced sustainably (i.e., minimizing natural resources and conserving energy).         |
| Salmon Safe | Dropdown   | User  | Select "Yes" or "No" if produced without harming salmon and certified as such.                                   |
| Fairtrade   | Dropdown   | User  | Select "Yes" or "No" if produced fairly and humanely to meet the internationally recognized Fairtrade standards. |
| Natural     | Dropdown   | User  | Select "Yes" or "No" if item is produced from naturally derived ingredients.                                     |
| Gluten Free | Dropdown   | User  | Select "Yes" or "No" if item is produced from ingredients that do not naturally have gluten in them.             |

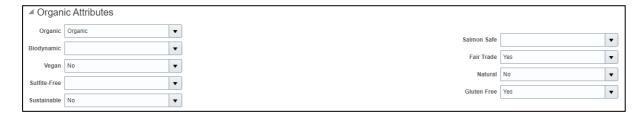

**Note**: Any attribute above marked as "yes" must be certified by a third party. The certification should be evident either from the attached label images or marketing material.

#### 12. Complete the fields in the <u>WMS Attributes Section</u>:

| Field Name        | Field Type | Input | Instructions                             |
|-------------------|------------|-------|------------------------------------------|
| Temp Control      | Dropdown   | User  | Disregard and do not enter for the item. |
| High Value        | Dropdown   | User  | Disregard and do not enter for the item. |
| Shipping<br>Lane* | Dropdown   | User  | Select "N/A."                            |
| Vendor<br>Number  | Number     | User  | Disregard and do not enter for the item. |

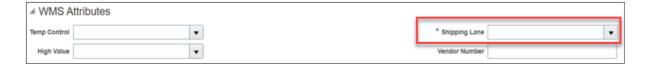

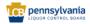

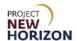

- 13. Follow the steps in Add File Attachments and Item Images to include all required documents and item images. This will include documents such as the Alcohol and Tobacco Tax and Trade Bureau (TTB) Certificate of Label Approval/Exemption (COLA). No images of SO items will be displayed at FWGS.com or LOOP.
- 14. Click **Submit** in the top right corner after adding the required attachments and images.

After clicking "Submit," the item is routed to PLCB for review. Once reviewed in conjunction with a completed Special Order Eligibility - New Item Form, (supplier should use the internal item number entered in the Product box early in the item entry process within the "Item Intro Request #" field on the form), the item will be approved or rejected.

**Notes**: You will see an error message if the required fields are not filled out.

If the item requires further corrections or is rejected, you will see a notification under the Bell Icon in the <u>Global Header</u> of the Oracle Supplier Portal. Depending on the comments, you may need to make corrections and resubmit the item.

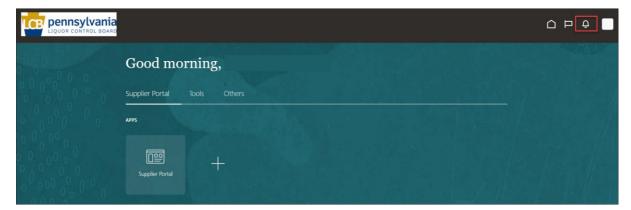

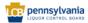

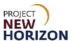

#### Add File Attachments and Item Images

Suppliers must attach Alcohol and Tobacco Tax and Trade Bureau (TTB) Certificate of Label Approval/Exemption (COLA) documents as PDFs, as well as attach front and back labels. Front and back item photos are strongly recommended but not required. If there are additional images, such as side or packaged shots, those can be provided as well. Missing photos may delay approval of new SO items, while we reach out to the supplier for additional information. Naming conventions and high-resolution images are not required for Special Order products, since images of SOs are not displayed at FWGS.com or LOOP.

#### **Important Note**

Do NOT add any images or attachments using the plus (+) icon on the <u>Create</u> <u>Product Screen</u> as shown here. Instead, you will click the **Paperclip Icon** on the left side of the screen to add all files.

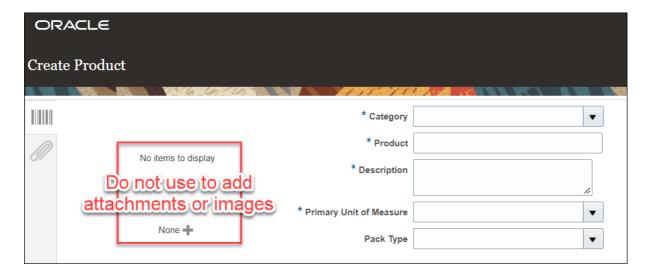

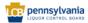

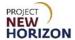

#### **Add File or Image Attachments**

1. Click the **Paperclip Icon** to add a document or image file.

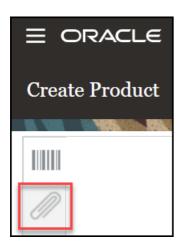

2. Click the "+" **Icon** or **Actions** dropdown, then click **Add Attachment**.

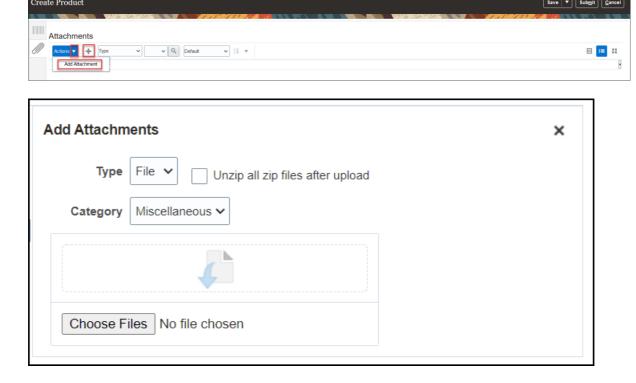

The Add Attachment Screen appears.

3. Click **Choose Files**, then select the attachment to be uploaded from the local machine.

The file is added to the Attachments Section.

**Notes**: Repeat this step to continue adding document or image files.

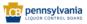

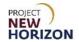

You can hold down the **Ctrl key** on the keyboard to select more than one file at a time.

Users can also drag and drop files to the Add Attachments section.

Click the **Attributes** icon on the left side of the screen at any time to return to the Create Products Screen.

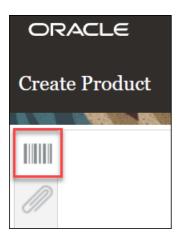

4. Click **Submit** in the top right corner after adding the required attachments and images and completing all of the required fields for the item.

After clicking "Submit," the item is routed to PLCB for review. Once reviewed in conjunction with a completed <u>Special Order Eligibility - New Item Form</u>, (supplier should use the internal item number entered in the Product box early in the item entry process within the "Item Intro Request #" field on the form), the item will be approved or rejected.

**Notes**: You will see an error message if the required fields are not filled out.

If the item requires further corrections or is rejected, you will see a notification under the Bell Icon in the <u>Global Header</u> of the Oracle Supplier Portal. Depending on the comments, you may need to make corrections and resubmit the item.

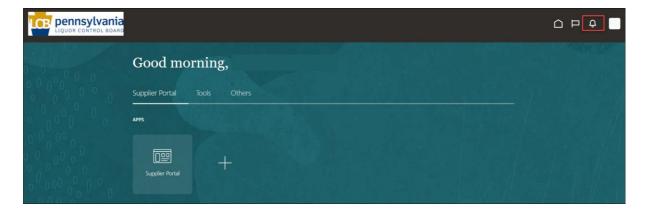

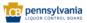

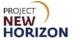

#### **5.** Search Attributes in Oracle Supplier Portal

Some of the dropdown fields in the Oracle Supplier Portal contain large lists of values. Using the search feature will help you retrieve a relevant value when there are more than 10 values in the list, or you do not see the value you are looking for.

Link to eLearning video: Supplier – Search Attributes in Oracle Supplier Portal

In this example, we will use the <u>Brand Field</u> within <u>Global Attributes Section</u> to review the search functionality.

1. Click the **Brand Dropdown**, then click **Search**.

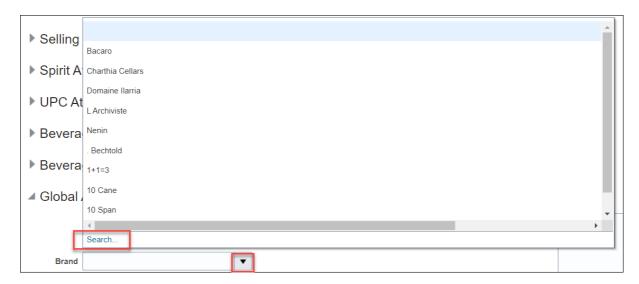

The Search screen appears.

**Notes**: The <u>Search Section</u> provides fields (search criteria) that you can use to filter and narrow down your search results.

Fields marked with a single asterisk (\*) are mandatory fields that must be filled out. Fields marked with double asterisks (\*\*) mean that at least one of the fields must be filled out.

If there is no asterisk, you can leave the field blank.

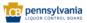

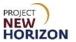

#### 2. Enter the desired search criteria. For example:

| Field Name     | Description                                                                                                    |
|----------------|----------------------------------------------------------------------------------------------------|
| Match          | Select "All" to search all the keywords provided.                                                                                                    |
|                | Select "Any" to search any of the keywords provided, which will provide a broader set of results.                                                                          |
| Value          | Enter desired [value name] to produce a list of values matching the name.                                                                                                  |
|                | In most cases in the Oracle Supplier Portal, value and description are the same, so you will generally search for value.                                                   |
| Description    | Enter desired [description name] to produce a list of values matching the description.                                                                                     |
|                | In most cases in the Oracle Supplier Portal, value and description are the same, so you will generally search for value.                                                   |
| Advanced/Basic | Toggle between advanced and basic search functionality. The advanced search feature is covered in the Supplier - Oracle Supplier Portal Supply Chain Management (SCM) QRG. |

#### **Basic Search Screen**

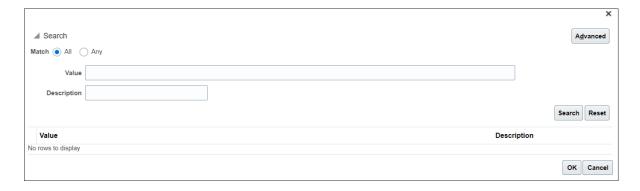

#### **Advanced Search Screen**

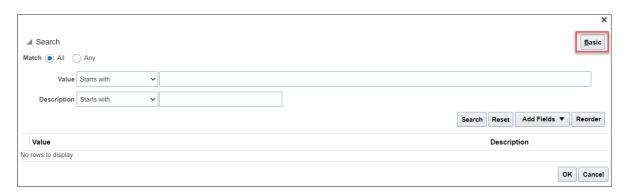

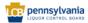

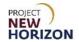

The Search Results will appear.

3. Select the [value], then click **OK**.

#### Wildcard Search Queries

When entering search values, you can use the percent sign (%) as a wildcard to search for generic values. For example, to search for values beginning with B and containing the letter O (such as,) enter B%O.

| Search Term | Matches                                                                |
|-------------|------------------------------------------------------------------------|
| Win%        | The word <b>win</b> .                                                  |
|             | Words beginning with <b>win</b> , such as <b>wine</b> or <b>wind</b> . |

**Note**: The % wildcard does not control the number of wild characters. The search logic attempts to find matches containing values in any position.

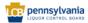

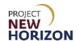

#### **Attribute Definitions for Reference**

Note that some of these attribute definitions are inapplicable to SOs, as previously identified in this document.

| Attribute               | Definition                                                                                                    |
|-------------------------|----------------------------------------------------------------------------------------------------|
| Product Type Attributes |                                                                                                    |
| Product Type            | A way to further classify an item within a category.                                                                                                    |
| Product Sub Type        | Values that update based on the Product Type you selected to further classify an item.                                                                  |
| Pack Attributes         |                                                                                                    |
| Unit Packaging          | Package type for the individual item, such as box, can or glass.                                                                                        |
| Multipack Size          | Number of individually packed items sold as a unit.                                                                                                    |
| Case Dimension UOM      | Length, width and height measurement definition of the case in inches or millimeters.                                                                   |
| Default UOP             | Package configuration (each or case) by which the product would typically be sold.                                                                      |
| Tier                    | Number of cases stored on a single layer of a pallet.                                                                                                   |
| Case Packaging          | Package type for the case, such as barrel, keg, wood crate, corrugate box or shrink-wrapped trey.                                                       |
| Dated Product           | Items that are freshness dated and have packaged/bottled on, consume, use, best, expires by or other dates displayed on the item.                       |
| Weight UOM              | Weight measurement definition of the case in pounds or ounces.                                                                                          |
| Volume UOM              | Volume measurement definition of the case in either liters or milliliters.                                                                              |
| Case Volume             | Volume of each individual unit in the case multiplied by the number of units in the case in liters or milliliters depending on the Volume UOM selected. |
| Units Per Inner         | Disregard and do not change the default for the Parent Item.  A subset of a case containing a portion of                                                |
|                         | A subset of a case containing a portion of the individual quantities in an item.                                                                        |
|                         | If a case is made up of inners (or sleeves), the number of units in each inner.                                                                         |

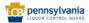

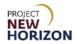

| Attribute                          | Definition                                     |
|------------------------------------|------------------------------------------------|
|                                    | Length of the case in inches or millimeters,   |
| Case Length                        | depending on Case Dimension UOM                |
|                                    | selected.                                      |
|                                    | Width of the case in inches or millimeters,    |
| Case Width                         | depending on Case Dimension UOM                |
| Cass main                          | selected                                       |
|                                    | Height of the case in inches or millimeters,   |
| Case Height                        | depending on Case Dimension UOM                |
| Oddo Holgin                        | selected.                                      |
|                                    | Weight of the case in pounds or ounces,        |
| Case Weight                        | depending on Weight UOM selected.              |
|                                    |                                                |
|                                    | Number of single items in one case.            |
| Units Per Case                     |                                                |
| Units Per Case                     | Spirits are usually sold in cases consisting   |
|                                    | of 12 bottles, in which instance, units per    |
|                                    | case would be 12.                              |
| Height                             | Number of layers of cases stored on a          |
|                                    | pallet.                                        |
| Selling Unit Attributes            |                                                |
|                                    | Weight of the case in pounds or ounces,        |
| Selling Unit Weight                | depending on Selling Unit Weight UOM           |
|                                    | selected.                                      |
|                                    | Volume of each individual unit in the case     |
| Selling Unit Volume (Metric)       | multiplied by the number of units in the       |
|                                    | case in liters or milliliters depending on the |
|                                    | Selling Unit Volume UOM selected.              |
|                                    | Length of the unit in inches is measured       |
|                                    | from front to back between the bottle's        |
|                                    | longest points.                                |
| Selling Unit Length                |                                                |
|                                    | If a bottle has a narrow base with a wider     |
|                                    | collar, enter the length of the collar (widest |
|                                    | part of the bottle).                           |
| 0.111.111.111                      | Height of the unit in inches measured from     |
| Selling Unit Height                | top to bottom.                                 |
|                                    | Width of the unit in inches measured left to   |
|                                    | right between the bottle's widest points.      |
|                                    | nght between the bettle 5 widest points.       |
| Selling Unit Width                 | If a bottle has a parrow base with a wider     |
|                                    | If a bottle has a narrow base with a wider     |
|                                    | collar, enter the width of the collar (widest  |
|                                    | part of the bottle).                           |
| Selling Unit Weight UOM            | Weight measurement definition of the case      |
|                                    | in pounds or ounces.                           |
| Selling Unit Volume (English)      | Automatically calculated volume in fluid       |
|                                    | ounces based on Selling Unit Volume            |
| O. III I I                         | (metric) value.                                |
| Selling Unit Length, Width, Height | Length, width and height measurement           |
| (LWH) UOM                          | definition of the case in inches.              |

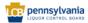

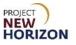

| Attribute                 | Definition                                                                                                    |
|---------------------------|----------------------------------------------------------------------------------------------------|
| Spirit Attributes         |                                                                                                    |
| Spirit Quality            | Value for cognac quality grade and aging or bottled in bond.                                                                                                    |
| Spirit Profile            | Descriptive terms for the taste and flavor or<br>the absence of certain toxic contaminants<br>of the beverage.                                                                                                    |
| Wine Attributes           |                                                                                                    |
| Sweetness                 | Sliding scale with values from 1 to 17. 1 with the least and 17 with the most sweetness. No standard to compare to because taste is subjective. Used for consumer education.                                                      |
| Wine Quality              | Indicates the quality or characteristics of<br>the product such as style of German<br>Riesling (Kabinett, Spatlese, Auslese,<br>Trocken) and Jewish dietary<br>distinctions/process (Kosher, Mevushal).                           |
| Varietal/Blend            | Primary grape variety of the wine.                                                                                                    |
| Wine Appellation          | Legally determined and protected wine region or geographic location for the wine.                                                                                                    |
| Wine Profile              | Adjectives describing wine flavors.                                                                                                    |
| Oak Influence             | Sliding scale with values from 0 (zero) to 15. 0 with no oak influence and 15 with the most oak. No standard to compare to because taste is subjective. Used for consumer education. Select 0 (zero) only if the wine is unoaked. |
| Body                      | Sliding scale with values from 1 to 17. 1 with the least and 17 with the most body. No standard to compare to because taste is subjective. Used for consumer education.                                                           |
| Sparkling Wine Attributes | De la Caracida I. Land                                                                                                    |
| Sparkling Method          | Production method, whereby wine undergoes a second fermentation process in the bottle to produce carbon dioxide.                                                                                                    |
| Sparkling Subclass        | Definition of sparkling wine, such as Brut, Dry and others.                                                                                                    |
| UPC Attributes            |                                                                                                    |
| UPC Type                  | Forms of barcode labeling, with UPC-A being the most common barcode type for SO items at the PLCB.                                                                                                    |
| Supplier UPC              | Universal Product Code barcode is a unique 12-digit number associated with the sellable item (also known as UPC-A) and the most common barcode for retail product labeling.                                                       |

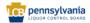

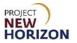

| Attribute            | Definition                                                                 |
|----------------------|----------------------------------------------------------------------------|
|                      | The UPC must be unique. The PLCB can                                       |
|                      | provide a UPC if needed (for example, for                                  |
|                      | a vintage product).                                                        |
| LIDC Complian Coat   | Unit cost in US dollars NOT inclusive of SO                                |
| UPC Supplier Cost    | freight. Freight will be established in in the Non Stock Attributes group. |
| Supplier             | Vendor of record that provides the item.                                   |
| Beverage Attributes  | vendor or record that provides the item.                                   |
| Dovorage / Karibatos | Distinctive taste for flavored spirits                                     |
| Flavor               | products like rum, vodka and other spirits                                 |
|                      | items or wine items.                                                       |
|                      | Select "Licensee Only" if you want to make                                 |
|                      | this SO available only on LOOP.                                            |
|                      |                                                                            |
|                      | Leave blank if you also want the product to                                |
|                      | be available on FWGS.com for retail sales.                                 |
|                      |                                                                            |
|                      | Select "Salesman Sample" if the item is a                                  |
| Licensee Only?       | product sample intended to be consumed                                     |
| ·                    | at a licensed location for product promotion                               |
|                      | or marketing.                                                              |
|                      | If both values apply to the item, once a                                   |
|                      | green checkmark appears in the status                                      |
|                      | column on the Manage Products screen                                       |
|                      | indicating the item was published, you can                                 |
|                      | submit a request to update this value.                                     |
| Liquid Color         | Visual description of liquid for the spirits or                            |
| Liquid Color         | wine item.                                                                 |
|                      | Length of time in number of years old for                                  |
|                      | the spirits or wine item.                                                  |
| ٨٥٥                  | Come types of wines like fortified wines                                   |
| Age                  | Some types of wines like fortified wines (Port, Sherry, Madeira, Marsala,  |
|                      | Commandaria) and grain or rice wines                                       |
|                      | (Sake, Soju, Shochu) are aged.                                             |
| O 14 11 T            | Common varieties of ready-to-drink and                                     |
| Cocktail Type        | cocktail mixers.                                                           |
|                      | The year the spirits or wine were produced.                                |
|                      |                                                                            |
|                      | This mainly applies to wines, but also to                                  |
|                      | some spirits.                                                              |
| Vintage              | 2 values in the drandows are not                                           |
|                      | 3 values in the dropdown are not associated to a specific year:            |
|                      | associated to a specific year.                                             |
|                      | Available Vintage: Applies if the retail price                             |
|                      | in US dollars is \$20 or less.                                             |
|                      | 33 deliais is \$20 of 1000.                                                |

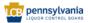

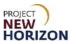

| Attribute                        | Definition                                                                                                    |
|----------------------------------|----------------------------------------------------------------------------------------------------|
|                                  | Multivintage: Applies only to items negotiated as such with PLCB and used when PLCB will accept more than one (but specific) vintages.                                                        |
|                                  | Nonvintage: Some wines are not assigned vintages or the product in each bottle is a mixture of different harvest years.                                                                       |
| Item Qualifier                   | Describes if an item is a regular item, one time buy, holiday one time buy, or SO.                                                                                                    |
| Price Segments                   | Level of price segment for items, for example, standard or premium.                                                                                                    |
| Quantity Key For POS             | Disregard for items.                                                                                                    |
| Licensee Party                   | Disregard for items.                                                                                                    |
| Proof                            | Method to indicate the ethanol content for an item and is double the ABV.                                                                                                    |
|                                  | Mainly applies to spirits but also some wines.                                                                                                    |
| Wine Alcohol by Volume (ABV)     | Method to indicate the alcohol content by percentage for an item.  Mainly applies to spirits but also some                                                                                    |
|                                  | wines.                                                                                                    |
| Geographical Attributes          | Lagation when the item is produced                                                                                                    |
| Country                          | Location where the item is produced.                                                                                                    |
| State                            | If country selected is the United States, location where the item is produced.                                                                                                    |
| Global Attributes                |                                                                                                    |
| Brand                            | Unique or distinctive name of the item.                                                                                                    |
| Manufacturer  Tasting Notes      | Vendor of record that makes the item.  Also known as product notes, which explain the item's 1) Look, 2) Aromas, 3) Taste, 4) Finish, 5) Pairings  SO tasting notes will not display on LOOP, |
|                                  | but they will display on FWGS.com.  33-character description on PLCB                                                                                                    |
| Short Description                | documents.                                                                                                    |
| Non Stock Attributes             |                                                                                                    |
| SO Retail Direct Delivery Opt-in | Method to offer an item for retail sale at FWGS.com for either store delivery and direct delivery to retail customers. Not applicable to Licensees.                                           |
|                                  | You will be able to establish a per-bottle delivery fee for direct delivered retail SOs                                                                                                    |

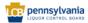

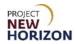

| Attribute                                       | Definition                                                          |
|-------------------------------------------------|---------------------------------------------------------------------|
|                                                 | is established in the "SO Retail Direct Delivery Fee (Per Bottle)". |
|                                                 | After opt-in, per-bottle delivery fee imposed                       |
| SO Retail Direct Delivery Fee (Per              | on every direct delivery order for an item                          |
| Bottle)*                                        | placed at FWGS.com.                                                 |
| SO Retail Direct Delivery Fee UOM (Per Bottle)* | Disregard for items.                                                |
| (i ci bottic)                                   | Price for freight (included within the retail                       |
| SO Freight (Per Bottle)*                        | price displayed for customers on                                    |
|                                                 | FWGS.com) for an item.                                              |
| SO Freight UOM (Per Bottle)*                    | Disregard for items.                                                |
| Organic Attributes                              | j - roto gana rot morno.                                            |
|                                                 | Item is produced without the use of                                 |
| Organic                                         | unnecessary chemicals, such as                                      |
|                                                 | pesticides.                                                         |
| Disdonania                                      | Item is produced using organic farming                              |
| Biodynamic                                      | with locally sourced material.                                      |
| Maran                                           | Item is produced free from animal                                   |
| Vegan                                           | products.                                                           |
|                                                 | Item does not have added sulfites, but its                          |
| Sulfite-Free                                    | natural sulfite levels are below a legally                          |
|                                                 | defined threshold.                                                  |
| Custoinable                                     | Item is produced sustainably, minimizing                            |
| Sustainable                                     | natural resources and conserving energy.                            |
| Colmon Cofe                                     | Item is produced without harming salmon                             |
| Salmon Safe                                     | and certified as such.                                              |
|                                                 | Item is produced fairly and humanely to                             |
| Fairtrade                                       | meet the internationally recognized                                 |
|                                                 | Fairtrade standards.                                                |
|                                                 | Item is produced from naturally derived                             |
| Natural                                         | ingredients, including fruit juices or milk or                      |
| INatural                                        | malt, sugar, acid, flavoring and coloring                           |
|                                                 | materials.                                                          |
| Gluten Free                                     | Item is produced from ingredients that do                           |
|                                                 | not naturally have gluten in them.                                  |
| WMS Attributes                                  |                                                                     |
|                                                 | Select "Yes" if the UPC Supplier Cost (Unit                         |
| Temp Control                                    | Cost) field is greater than or equal to \$50                        |
| Tomp Control                                    | US dollars for the item, otherwise select                           |
|                                                 | "No."                                                               |
|                                                 | Select "Yes" if the UPC Supplier Cost (Unit                         |
| High Value                                      | Cost) field is greater than or equal to \$50                        |
|                                                 | US dollars for the item, otherwise select                           |
|                                                 | "No."                                                               |
|                                                 | Identifies the route or method the item                             |
| Shipping Lane                                   | comes to the PLCB (vendor domestic                                  |
| 5                                               | direct [DD], direct store delivery [DSD],                           |
|                                                 | international consolidator [INTC]).                                 |

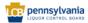

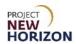

| Attribute     | Definition           |
|---------------|----------------------|
| Vendor Number | Disregard for items. |

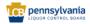